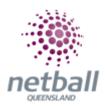

## **Quick Reference Guide: Custom Lists and Filters Management**

This Quick Reference Guide contains the following information:

- Custom Lists Management
- Custom Filters Management

## **Custom Lists Management**

To create a list of members with roles or age ranges;

The below process is the same at Association or Club level. Associations complete this in either mode, Management or Participation, while Clubs complete it in Participation Mode.

Associations can create a custom list under **Management** or **Participation**.

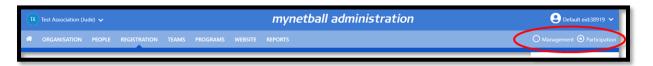

Clubs will not have the option to choose between management or participation, they will just be in participation.

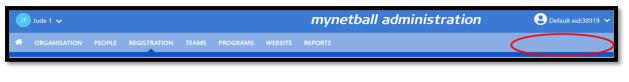

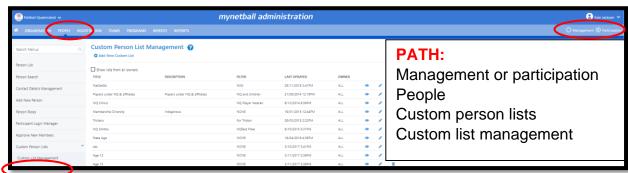

This will take you to the **Custom Person List Management** page.

Add A New Custom List on the top left-hand side or Edit a current one on the right-hand side.

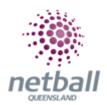

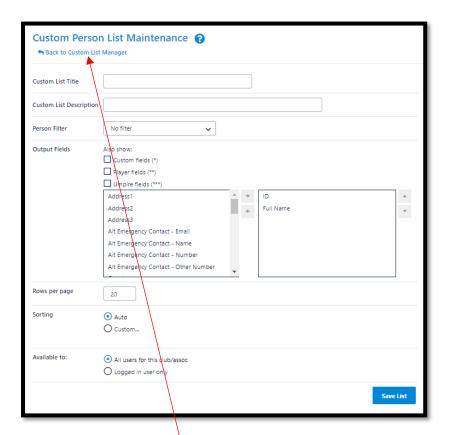

Filter through the options to create the list of questions, select your filter and save the list.

Go **Back to Custom List Manager** and then view your custom list on the left-hand side.

## **Custom Filters Management**

Created **custom person filters** allows the organisation to create lists of members either based on roles or responsibilities. These lists can be found in the communication section.

The below process is the same whether you are an Association or Club. Associations complete this in either mode, Management or Participation, while Clubs complete it in Participation Mode.

Associations can create custom filters under **Management** or **Participation**.

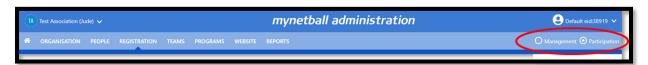

Clubs will not have the option to choose between management or participation, they will just be in participation.

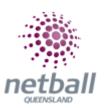

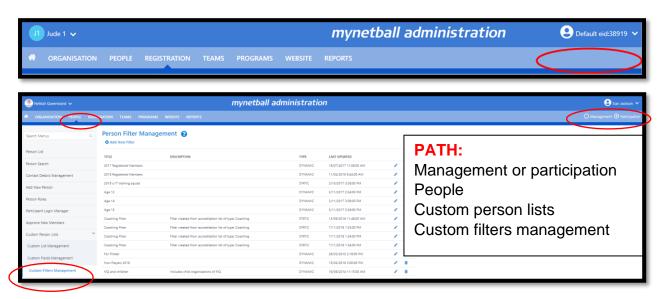

This will take you to the **Custom Person Filters Management** page.

Either **Add a New Filter** on the left-hand side or **Edit** a current filter on the right-hand side.

Fill in the mandatory options, select advanced search options to assist with customising your filter. Then preview the filter on the right-hand side.

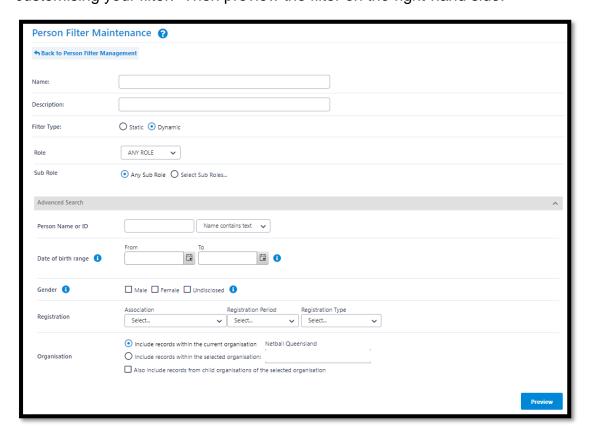

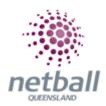

Scroll to the bottom of the page to **Save** and you can download the data into an excel spread sheet.

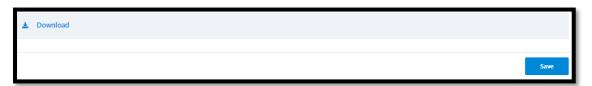

Once a filter has been added, you can select your filter on a custom list.